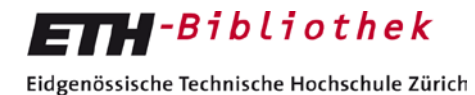

Swiss Federal Institute of Technology Zurich

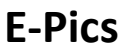

## **Cumulus Native Client für Mac installieren**

Um den Cumulus Native Client für Mac zu installieren, benötigen sie Administratorenrechte auf dem Computer.

Unter folgendem Link **[http://alvaschein.ethz.ch/software/Cumulus\\_8.1.4/](http://alvaschein.ethz.ch/software/Cumulus_8.1.4/)** kann die Software runtergeladen werden. Es gibt zwei Unterordner "Windows" und "Mac". In den einzelnen Ordner liegt jeweils das Installationsprogramm, die Plugins (Zusatzfunktionen) und die Beschreibung der Installation (diese Datei).

Laden Sie sich die Zip-Dateien herunter und entpacken Sie sie am Installationsort.

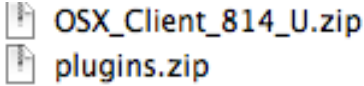

Das Install\_Cumulus\_8\_Client.dmg doppelklicken.

Die gewünschte Sprache auswählen und ok anwählen.

Danach erscheint folgendes Fenster.

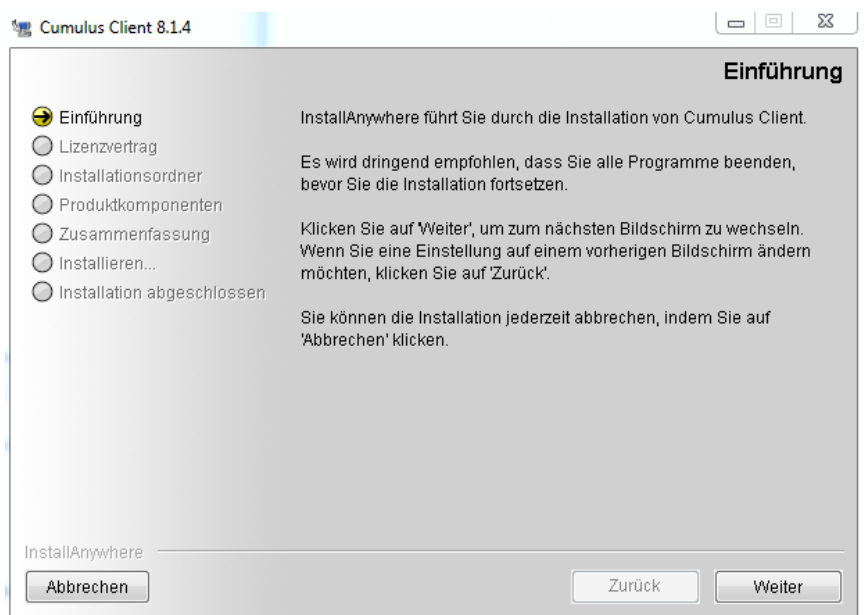

Sie werden schrittweise durch die Installation geführt. Bitte lesen sie die einzelnen Schritte.

- $\blacksquare$  **Einführung**  $\rightarrow$  auf weiter klicken
- $\blacksquare$  **Lizenzvertrag**  $\rightarrow$  "Ich bin mit den Bedingungen des Lizenzvertrags einverstanden" anwählen und auf "weiter" klicken.

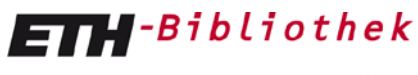

Eidgenössische Technische Hochschule Zürich Swiss Federal Institute of Technology Zurich

- Installationsordner  $\rightarrow$  Ort der Installation, Standardverzeichnis so lassen und auf "weiter" klicken.
- **Produktkomponenten**  $\rightarrow$  auf "weiter" klicken, es sind schon alle benötigten Komponenten ausgewählt.
- **Zusammenfassung →** Die Details der vorherigen Angaben werden nochmals angezeigt. Auf "Installieren" klicken.
- **Installieren** der Installationsstatus wird angezeigt und sobald abgeschlossen, erscheint die Installation abgeschlossen.
- **Installation abgeschlossen → Herzlichen Glückwunsch! Die Installation ist abgeschlossen.** Auf "Fertig" klicken.

## **Plugins einbinden**

Das plugins.zip bitte am Installationsort entpacken. Gehen Sie in Ihrer Ordnerstruktur zur Cumulus-Programmdatei und "öffnen" Sie diese mit einem "rechte-Maus-Klick".

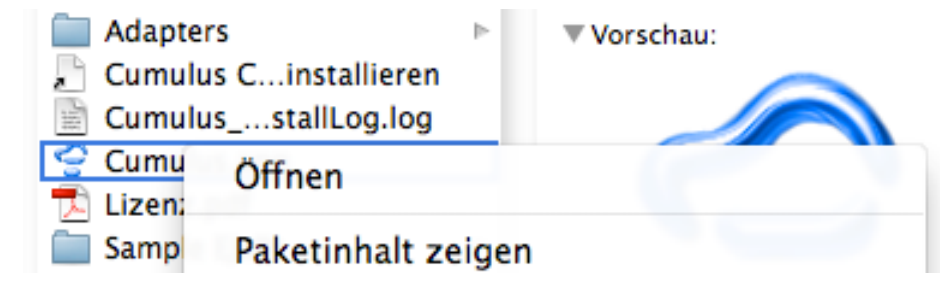

Wählen Sie "Paketinhalt zeigen". Folgen Sie der Ordnerstruktur "Contents>MacOS>ejp":

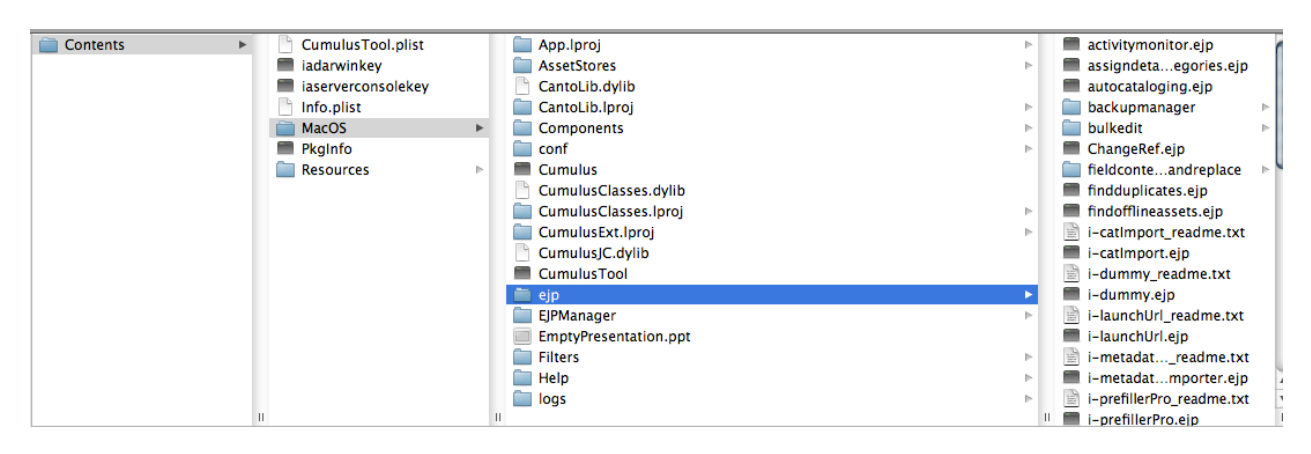

Verschieben Sie die zuvor entpackten Plugins komplett "wie sie sind" in den Ordner "ejp".

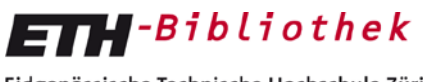

Eidgenössische Technische Hochschule Zürich Swiss Federal Institute of Technology Zurich

Jetzt kann der Cumulus Native Client "cumulus.app" gestartet werden.

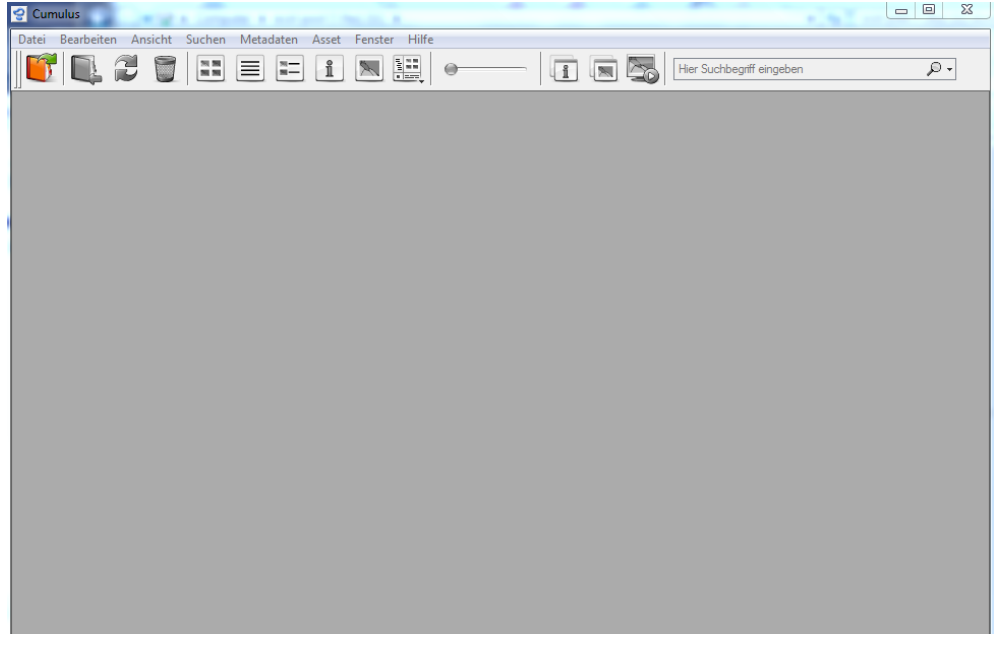

Mit "Datei" -> "Katalog öffnen", können sie auf ihre Kataloge zugreifen.

Bei Verbindung zu Server: **alvaneu.ethz.ch** eingeben.

Bei Verbindung als das nethz-Login und Passwort eingeben und "OK" drücken. Danach erscheint ihr Katalog.

Bei Fragen oder Unklarheiten können sie sich a[n e-pics@library.ethz.ch](mailto:e-pics@library.ethz.ch) wenden.